**INFOCUS**

**<sup>C</sup>HAPTER <sup>6</sup> CONTAINERS**

WPL\_V517

A *container* is a special shape in Visio that visually groups together logically-related shapes on the page.

By creating a container, typing a heading label, adding specific shapes and then formatting the container, your drawing will clearly show which processes belong together.

### **In this session you will:**

- $\checkmark$  learn how to add containers
- $\checkmark$  learn how to add shapes to a container
- $\checkmark$  learn how to format containers
- $\checkmark$  learn how to delete containers.

# **ADDING CONTAINERS**

*Containers* are special shapes that you can use to visually highlight related shapes in a diagram. You can add containers to a page using one of two methods. If you want to include existing

shapes in a container, you simply preselect them before inserting a container. Otherwise, you can insert an empty container on the page and drag shapes into it as desired.

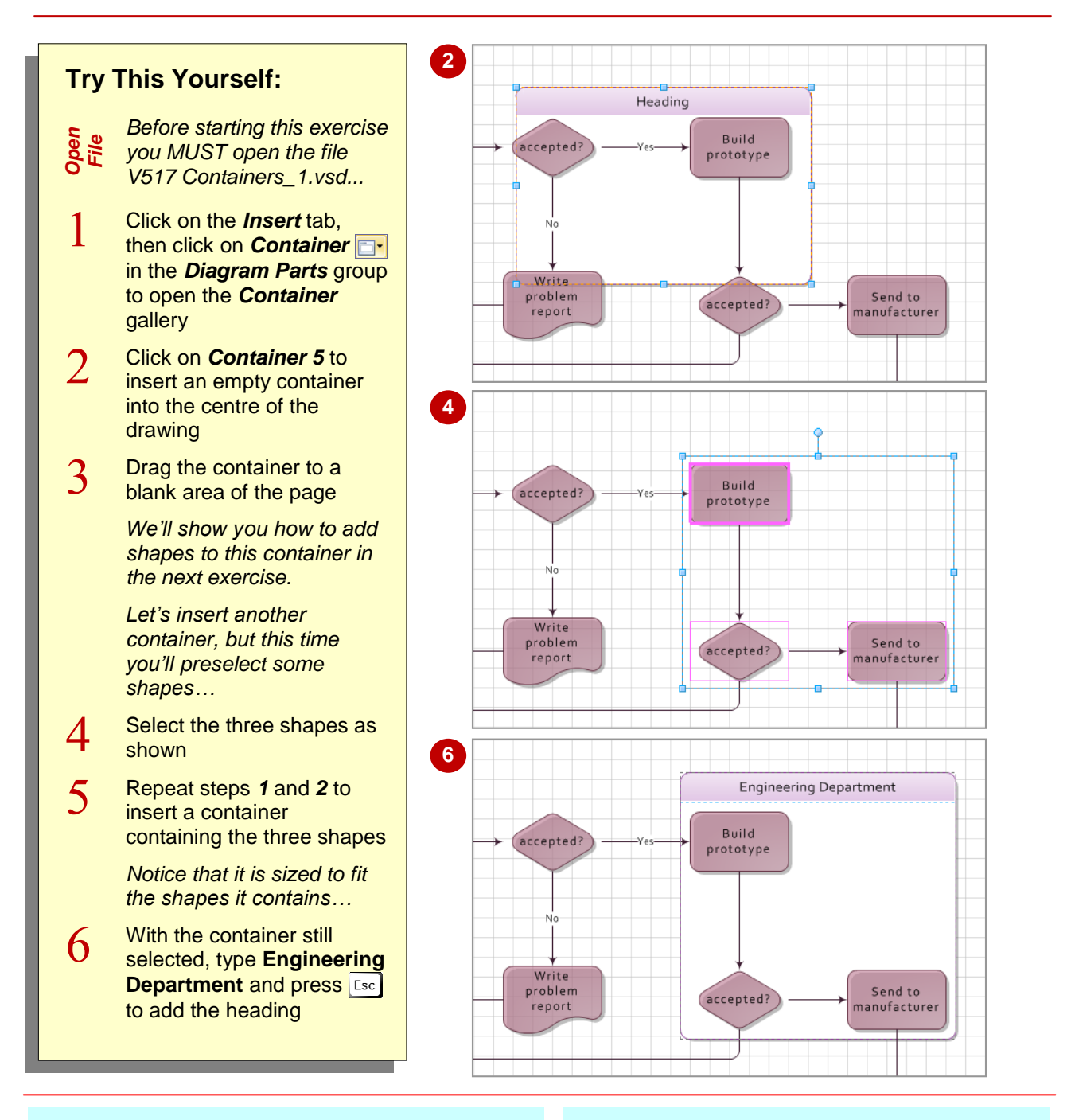

## **For Your Reference…**

To add a container to a drawing:

- 1. If desired, select the shapes to be included in the container
- 2. Click on **Container F** in the **Diagram** *Parts* group on the *Insert* tab
- 3. Click on the option

### **Handy to Know…**

 By default, containers are formatted to fit the shapes they contain and to resize automatically when you add extra shapes to them.

# **ADDING SHAPES TO A CONTAINER**

If you have added an empty container to your drawing, you can add shapes to it by dropping them into the container. As you drag a shape into the container, the container's border will highlight

in orange indicating that the shape will be confined in the container when you release the mouse button. As you add extra shapes, the size of the container will increase to fit them by default.

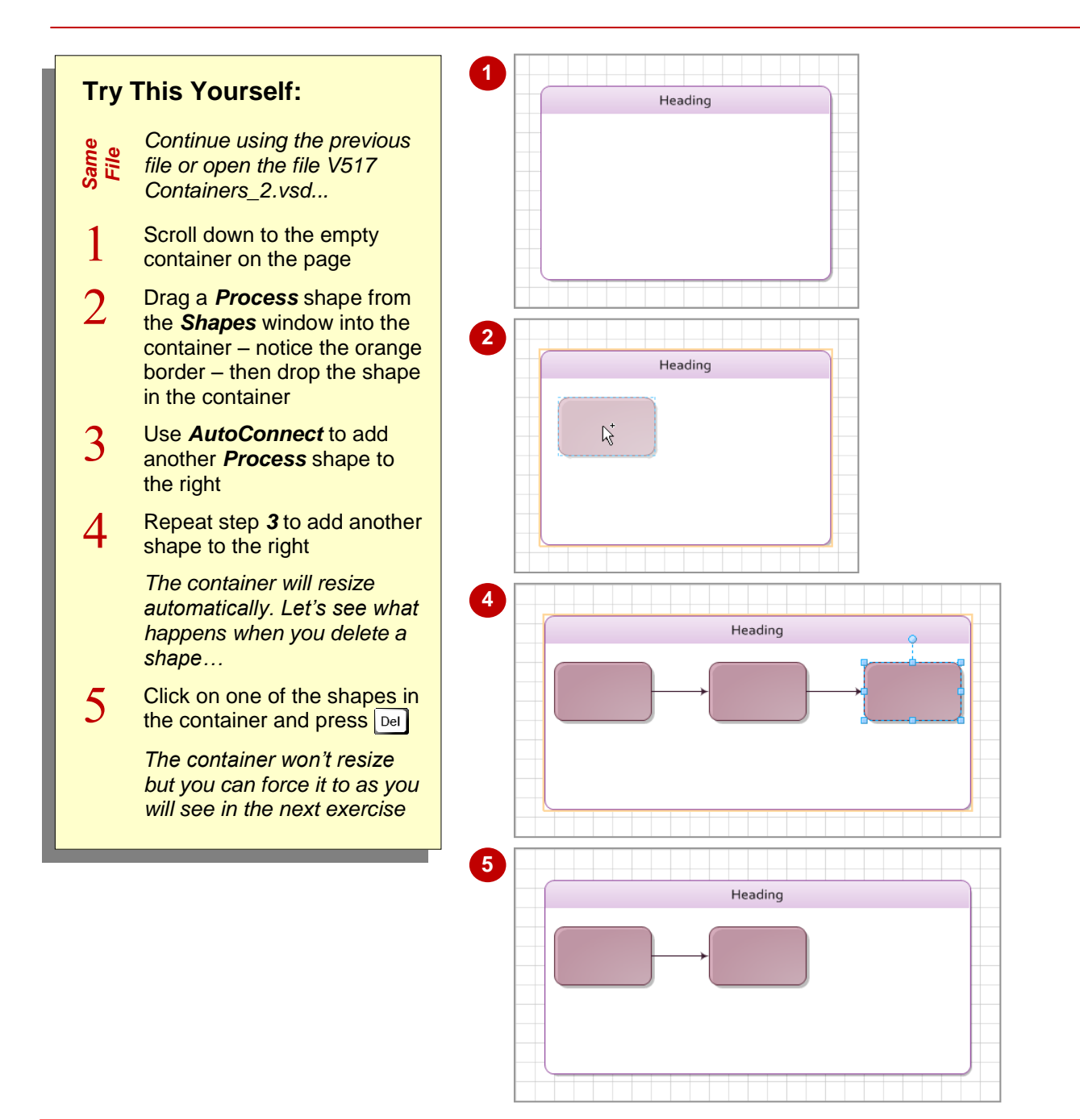

## **For Your Reference…**

To add shapes to a container:

1. Drag the desired shapes into the container

### **Handy to Know…**

- If a container's border isn't orange when you select the shape, move the shape slightly – this will trick Visio into assuming you are dropping the shape into the container.
- You can drop shapes onto a border of a container. In this case, only the one border will be orange as you drop the shape.

## **FORMATTING CONTAINERS**

Visio lets you alter the appearance of the containers in your drawing. Using the commands on the *Container Tools: Format* tab, you can select a different style to the one you chose when you first created the container. You can apply an alternative heading style, alter the margins between the shapes and the container's border, and more.

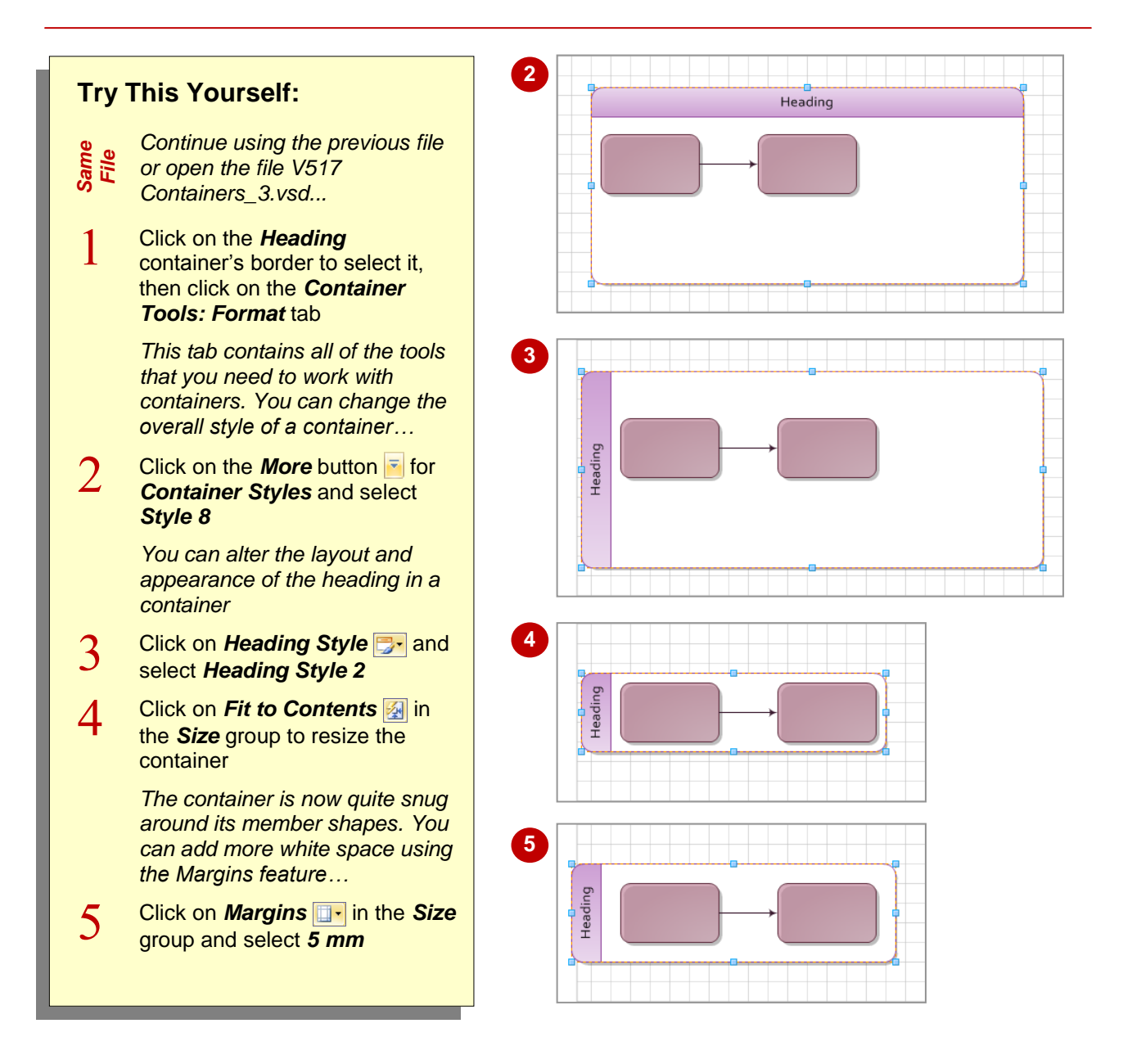

## **For Your Reference…**

To *format* a *container*:

- 1. Click on the container to select it
- 2. Click on the *Container Tools: Format* tab
- 3. Select the desired options

### **Handy to Know…**

• You can format a container using the tools on the *Home* tab. For instance, you can format the heading label text, fill the container, alter its shadow, modify the lines and so on.

# **DELETING CONTAINERS**

If you have a container in your drawing that you want to remove, you can. But, if you simply select the container shape and press  $\boxed{Def}$ , you will delete not only the container but also the shapes

it contains. If this is the result you require, then this method is perfect. If, however, you want to delete the container only, you must use the *Disband Container* feature instead.

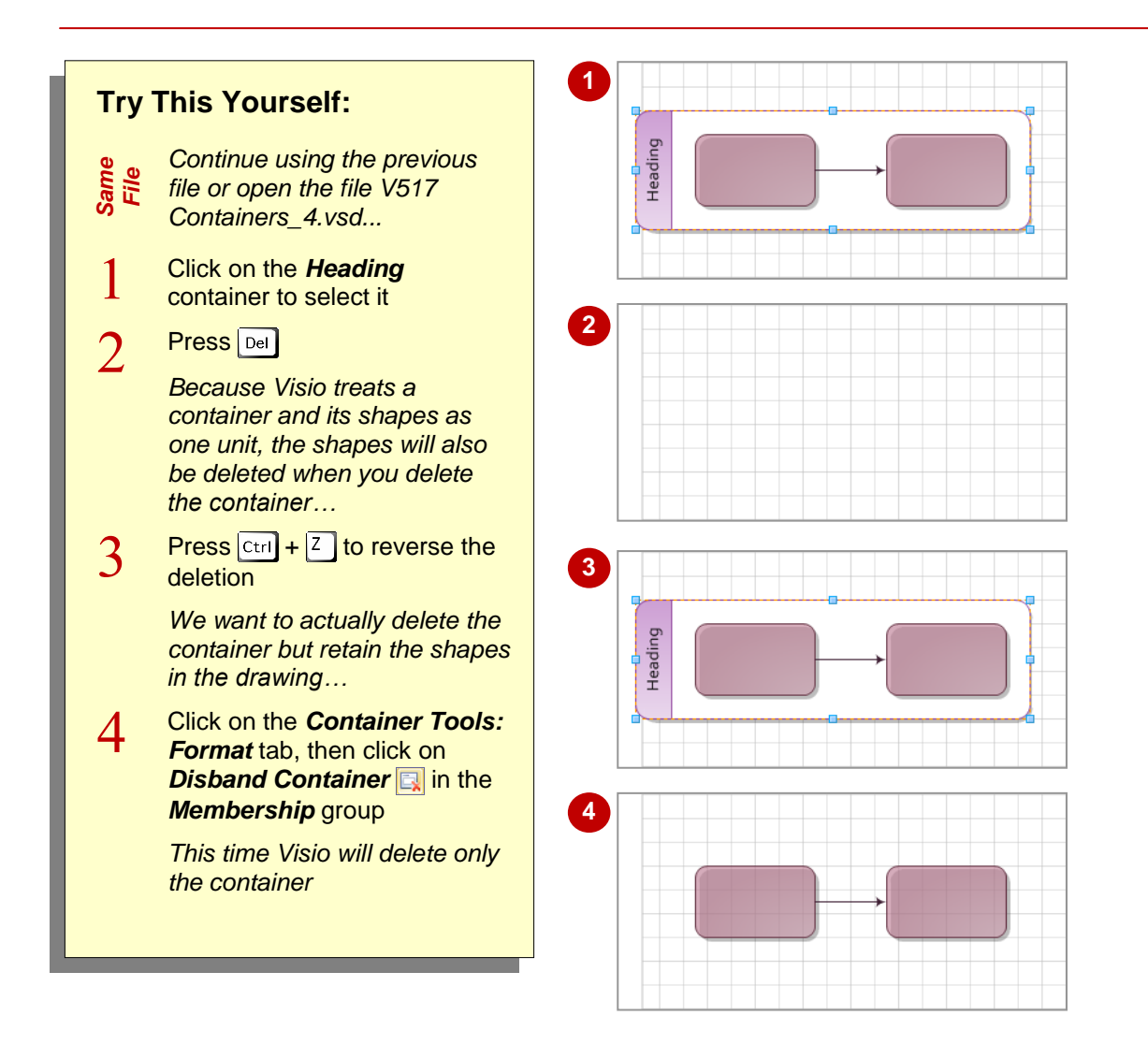

### **For Your Reference…**

To delete a container and its shapes:

- 1. Click on the container and press  $\boxed{\text{Del}}$
- To delete a container only:
	- 1. Click on the container
	- 2. Click on **Disband Container a** in the *Membership* group

### **Handy to Know…**

 Once you've finished working on a container, you can lock it by clicking on *Lock*  **Container in the** *Membership* group. This ensures you don't accidentally delete or add shapes to it. If you use AutoConnect to 'add' a shape to a locked container, it will be actually on top of the container and not in it!

## **NOTES:**

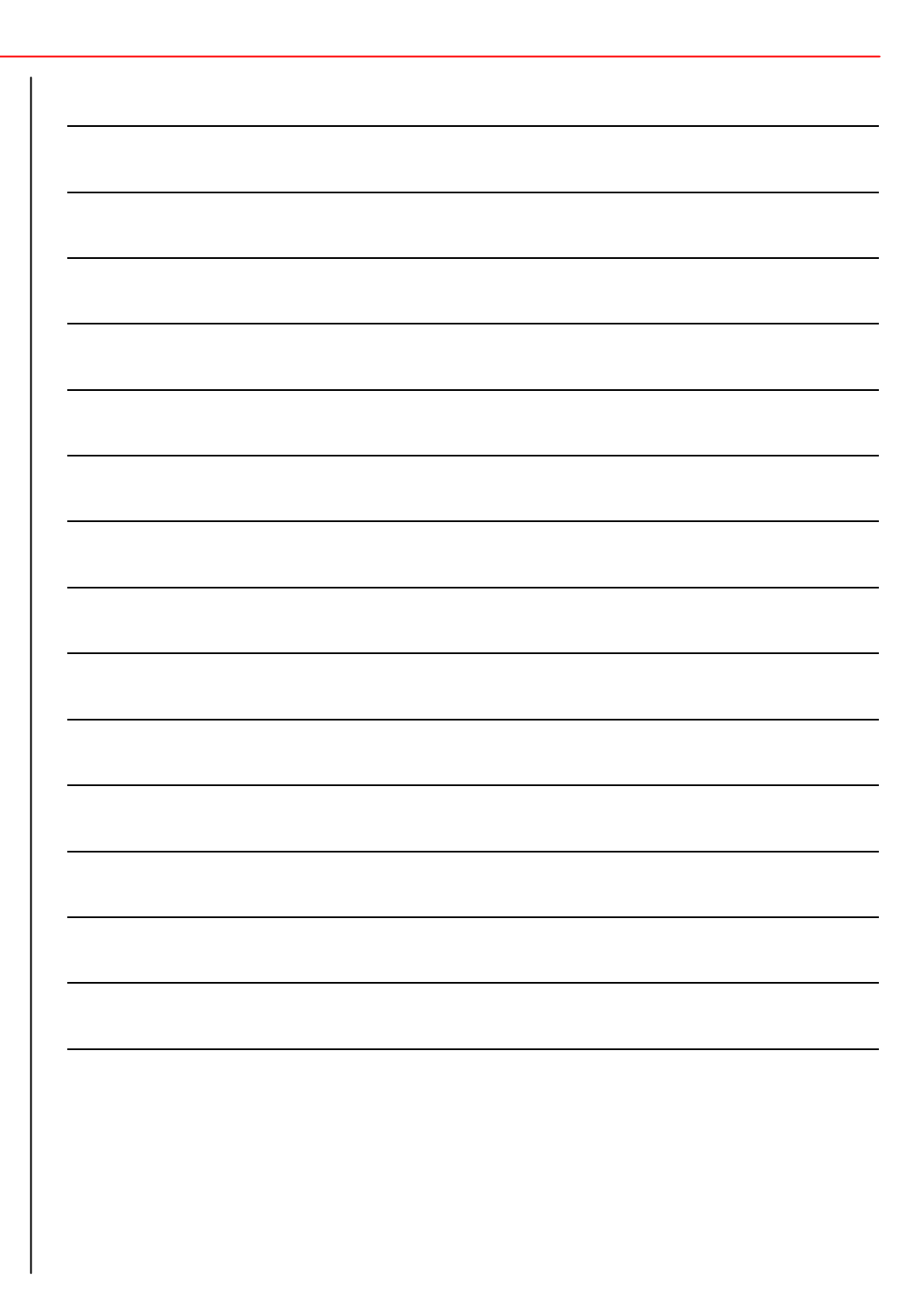